## 会議等のオンライン化

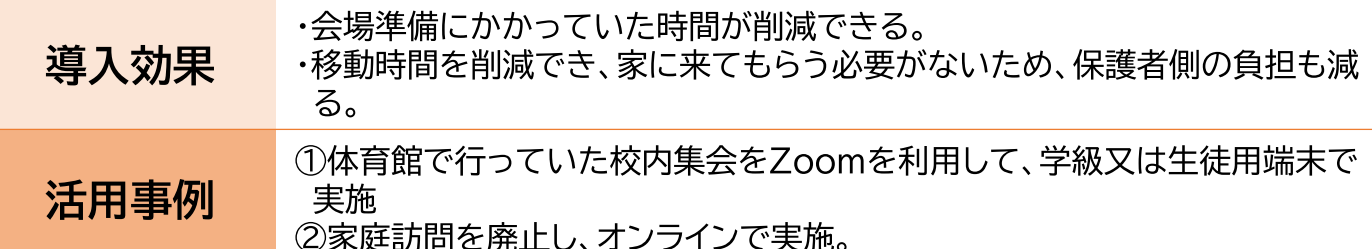

### ◆Zoomを活用して、会のオンライン化

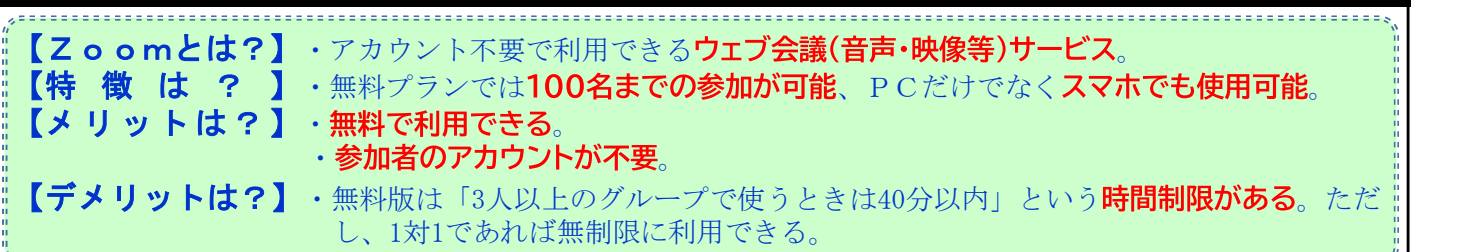

### ◆Zoomの操作手順

※詳細な手順について下記URLを参照

〔https://www.pref.oita.jp/uploaded/attachment/2086841.pdf〕

### ◎主催者と参加者共通の機能

### ①「参加者の招待」

: ミーティング主催者だけでなく、参加者も別の参加者を招待することができる。

### ②「チャット」

: 参加者全員や特定の参加者とチャットしたいときは、下部メニューの「チャット」より相手を選択。また特 定の参加者とチャットする場合は、相手のビデオ映像を右クリックして表示されるメニューより「チャット」を 選択。

### ③「ミーティングの録画」

: 下部メニューの「レコーディング」よりミーティングの録画ができる。(※参加者の場合は主催者からの許 可が必要)また、無料版のZoomでは起動中のPCへの録画ファイルの保存のみ。

### ④「バーチャル背景」

: カメラに自分の部屋を映したくないときなどに背景を変更することができる。下部メニュー「ビデオの停 止」ボタン右の「^」から「バーチャル背景」を選択して設定。

### ⑤「セルフビューの非表示」

: 参加者が多いときや画面が小さくて見にくいときなどに、自分のカメラ映像を非表示にすることができる。 自分のカメラ映像を右クリックして「自分のセルフビューを非表示」を選択。

### ⑥「表示切替」

: 画面右上の「表示」より、参加者の映像表示をギャラリービュー、またはスピーカービューに切り替えできる。

### ⑦「画面共有」

: PCで起動中の別のソフトの画面や、ホワイトボードを参加者と共有することができる。下部メニュー「画面 の共有」から、参加者は主催者が共有許可の設定をしている場合のみ利用可能。

### ◎主催者の機能

### ①「セキュリティ」

: 下部メニューの「セキュリティ」より参加者の機能制限や強制退出などの設定が可能。

### ②「ミュート、ビデオの停止」

: 特定の参加者のマイクをミュートしたり、カメラ映像を停止ができる。対象の参加者の画面を右クリックし て表示されるメニューにより実施。

### ③「ホストの変更」

: 主催者の権限を他の参加者に変更する機能。ホストにしたい参加者の画面を右クリックし「ホストにす る」を選択。

## zoomの事前準備(パソコン編)

①ブラウザを起動し、以下のURLにアクセスします。 https://zoom.us/

### 2以下の順に操作を行います。

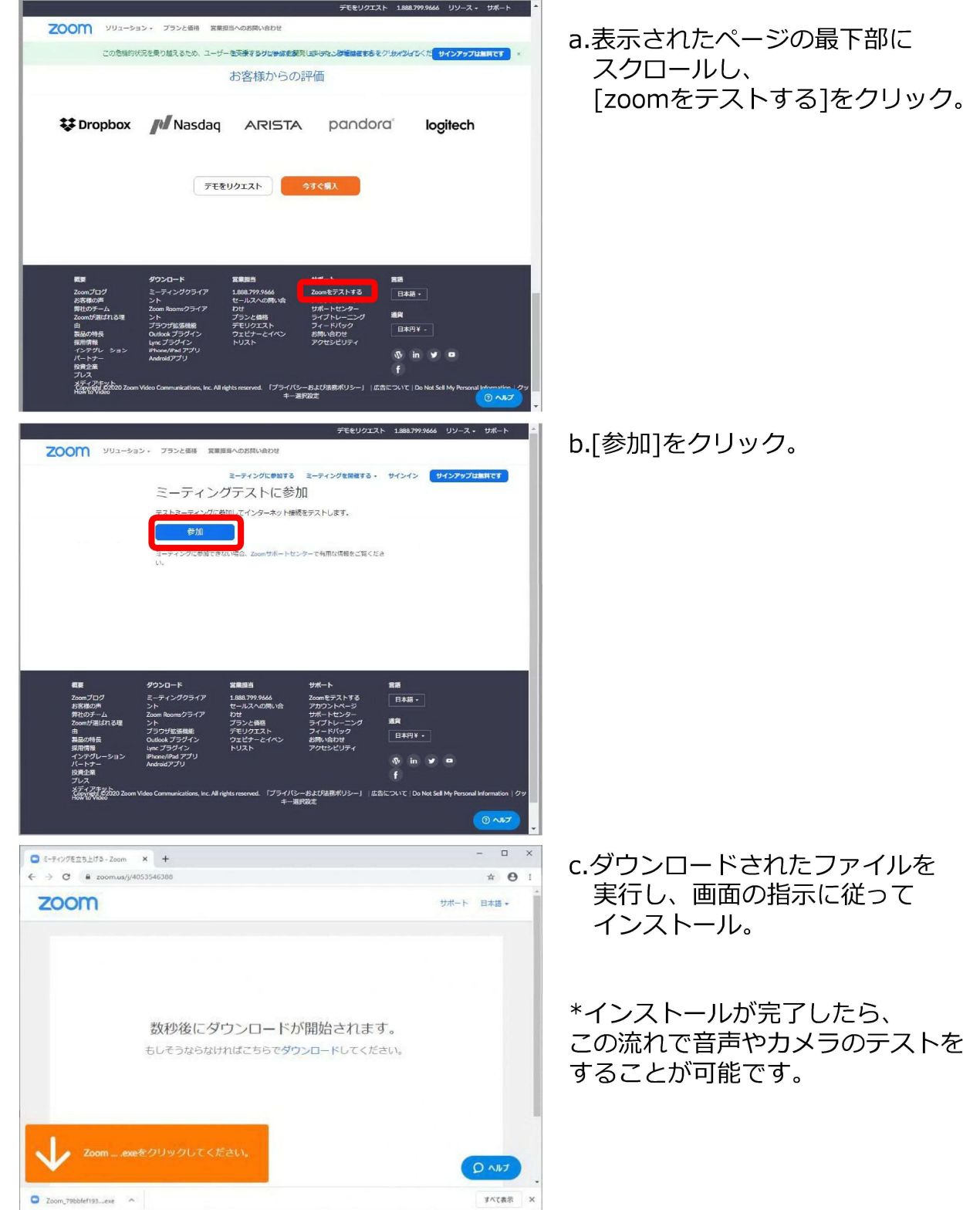

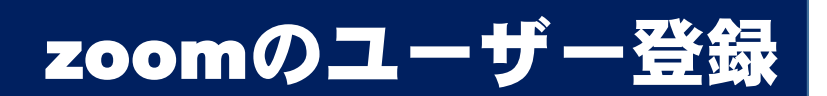

パソコンでの操作を示します。

\*スマホやタブレットで行う場合は、zoomのアプリをインストールし同様の操作を行ってください。 \*生徒(参加者)はユーザ登録しなくても使用できます。

①ブラウザを起動し、以下のURLにアクセスします。 https://zoom.us/

②以下の順に操作を行います。

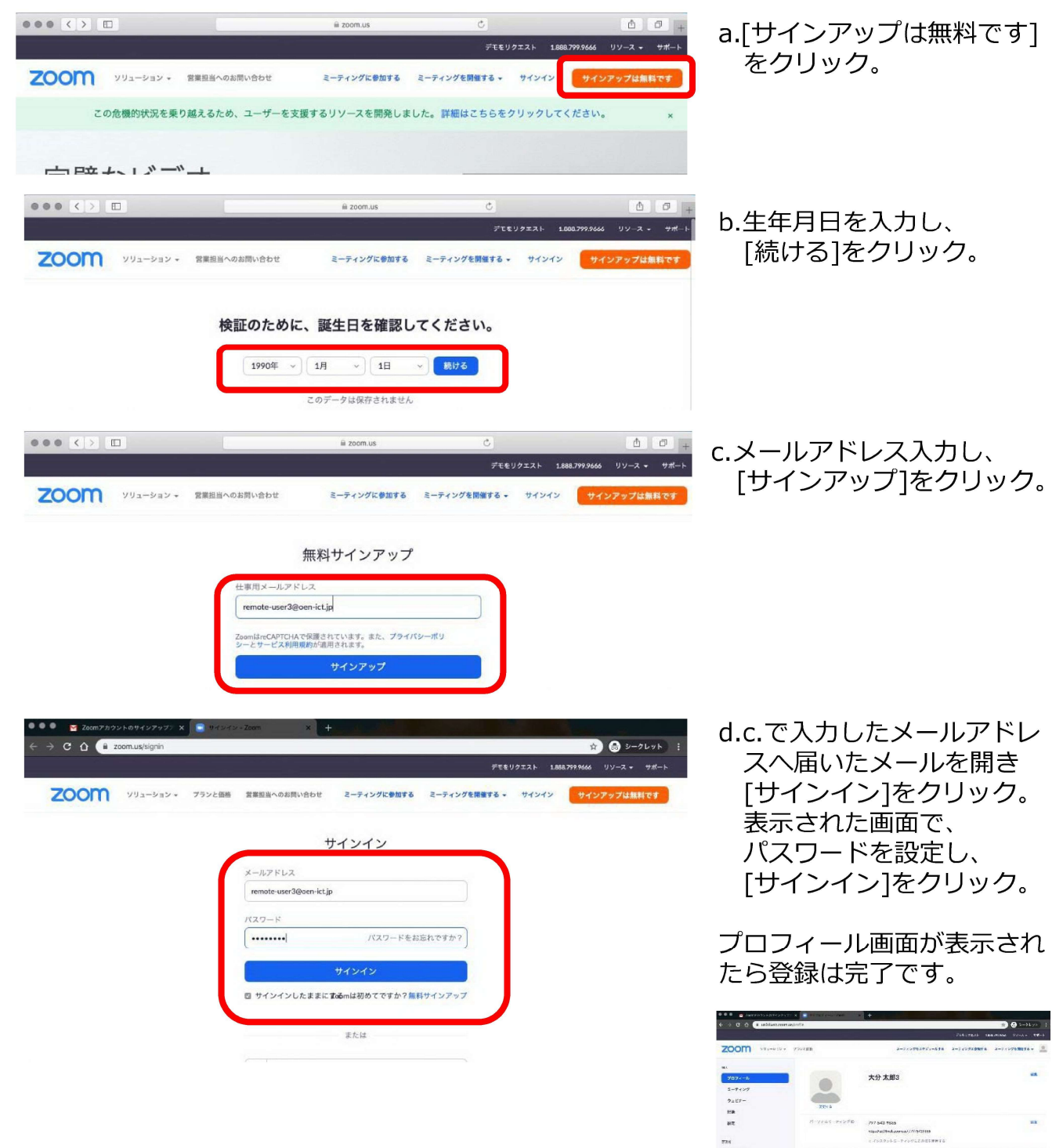

 $\frac{1-\overline{\mu}+2\sqrt{2}\frac{2}{3}m}{\sqrt{2}\times12\times10^{2}k-10^{2}m}$ 

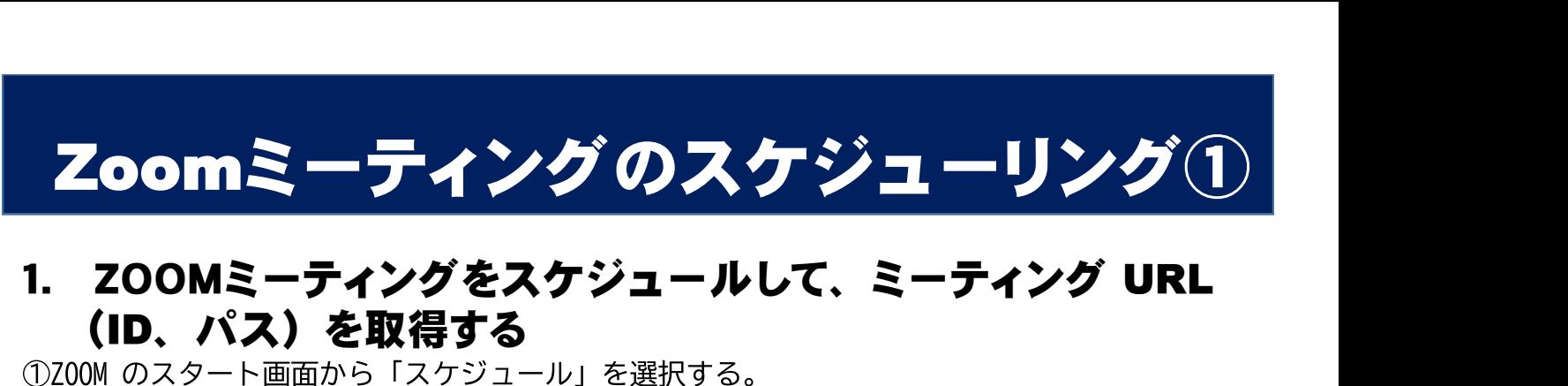

# (ID、パス)を取得する

※他のアイコンでは、次のことができる。

○「新規ミーティング」では、スケジュールせずにすぐにミーティングを始めることができる。

○「参加」では、他者が主催するZOOM に参加することができる。 ホストは、ZOOM のスタート画面の予約されたミーティングの「開始」をクリックする。

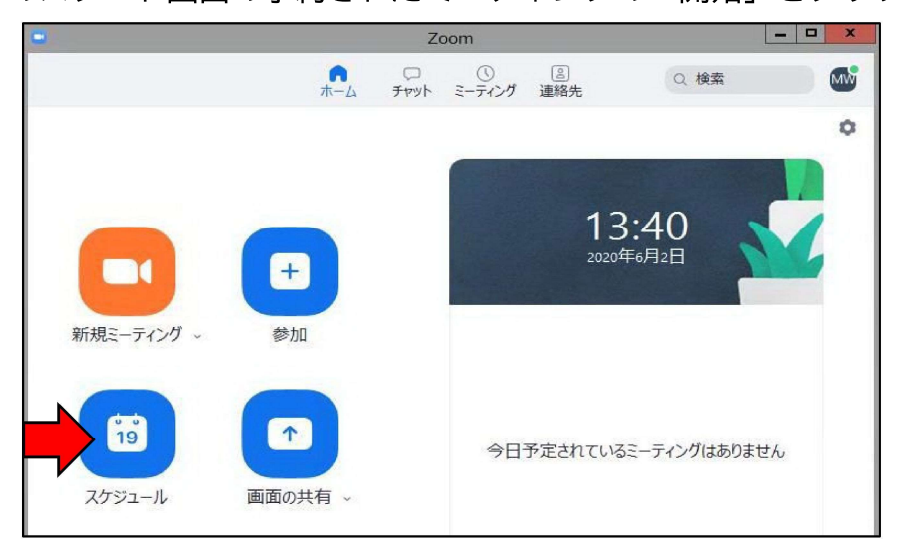

②必要なことを入力し、最後に「スケジュール」をクリックする。

- ・「トピック」にはミーティングの名称。
- ・「ミーティングID」は、セキュリティ上、「自動的に生成」にチェックする。
- ・「詳細オプション」を開くと、下図の下部の4つの設定ができる。「待機室を有効化」を チェックしておく。また、場合によっては、「エントリー時に参加者をミュート」にしておく とよい。

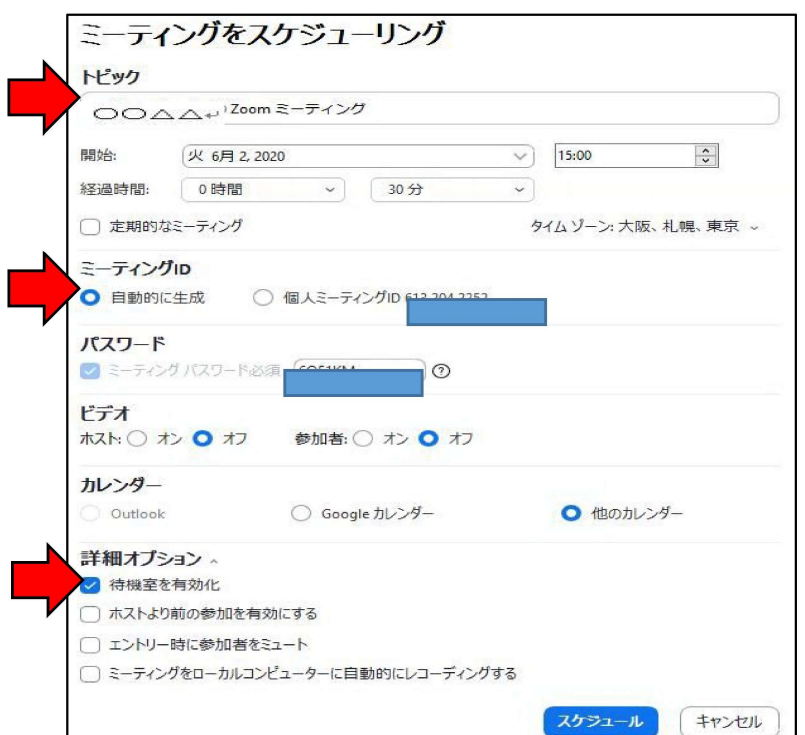

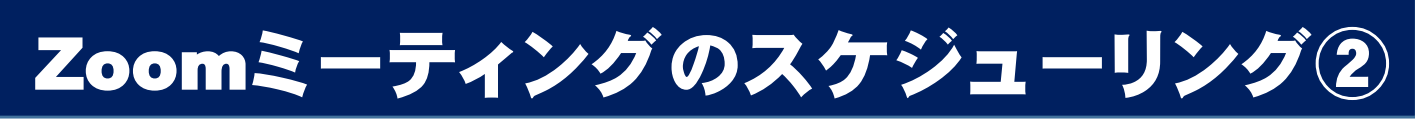

③「スケジュール」をク リックすると、右図のウイ ンドウが開く。

この中に示された文面は、 そのまま参加者を招待する メールの文面になる。「ク リップボードにコピー」を クリックすると、この文面 がコピーされてメールに貼 り付けられるようになる。

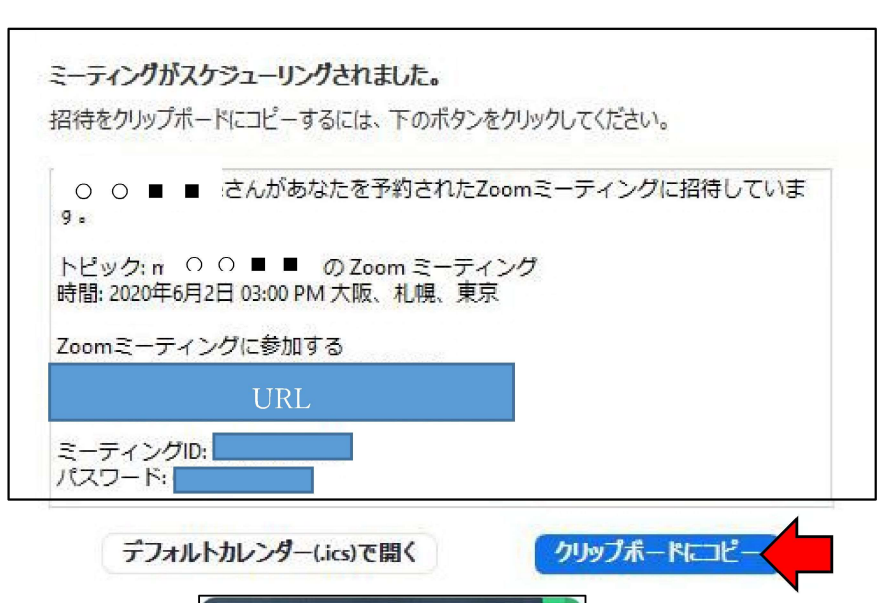

13:09

2020年6月4日

 $OOP = (\triangle \triangle)$   $\theta$  ...  $\boxed{-}$ 

 $14:00 - 14:30$ ミーティング ID:

※前図のウインドウが開かなかったり、メー ルの本文に貼り付けられなかったりすることが ある。 その場合、ZOOM のスタート画面に予定され

たスケジュールにある「…」をクリックし、<br>表われたメニューから「招待をコピー」をク リックすると、上記の招待する内容がコピーさ れ、メールに貼り付けができる。

> 4)スケジュールされると、ZOOM のスタート画面の右側にスケ ジュールが表示される。

開始 招待をコピー

短生

削除

 $14:05$ 2020年6月2日  $+$  $\blacksquare$ 新規ミーティング v 参加 の ... … 開始  $OOP = (A \triangle)$  $15:00 - 15:30$ ミーティング ID:  $\frac{6}{19}$  $\uparrow$ スケジュール 画面の共有 、

54でコピーした文面を、 Gmail (OENメール) の本 文でそのまま貼り付けて 送信する。

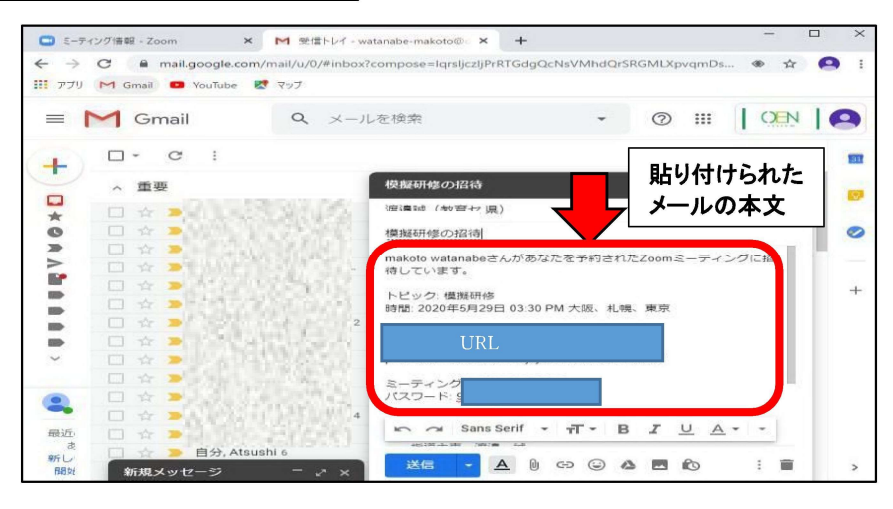

## Zoomミーティングの開始①

### $1.$ 開始までの流れ

zoomを使用したWeb会議を開始するまでの流れは次のとおりです。 (事前にzoomをインストールしてください)

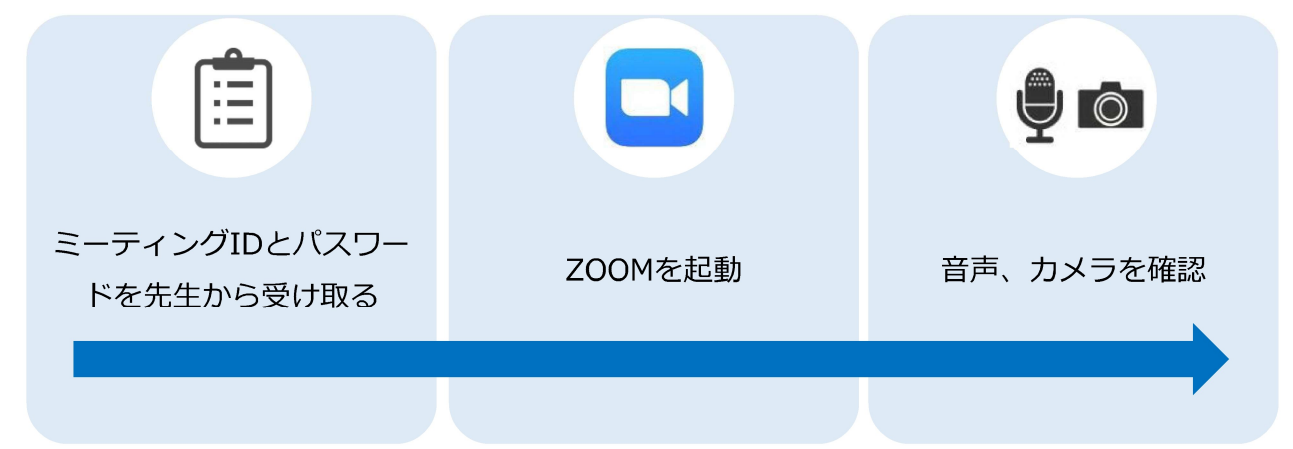

#### $2.$ zoomへの接続

### ①パソコンにWebカメラや音声機器を接続 (外部接続機器が必要な場合のみ)

②zoomを起動

③「ミーティングに参加] をクリック

ミーティングに参加

### 4)主催者から伝えられたミーティングIDと自分の名前を入力し、 「参加1をクリックし、パスワードを求められたら入力 こんな画面がでたら・・・

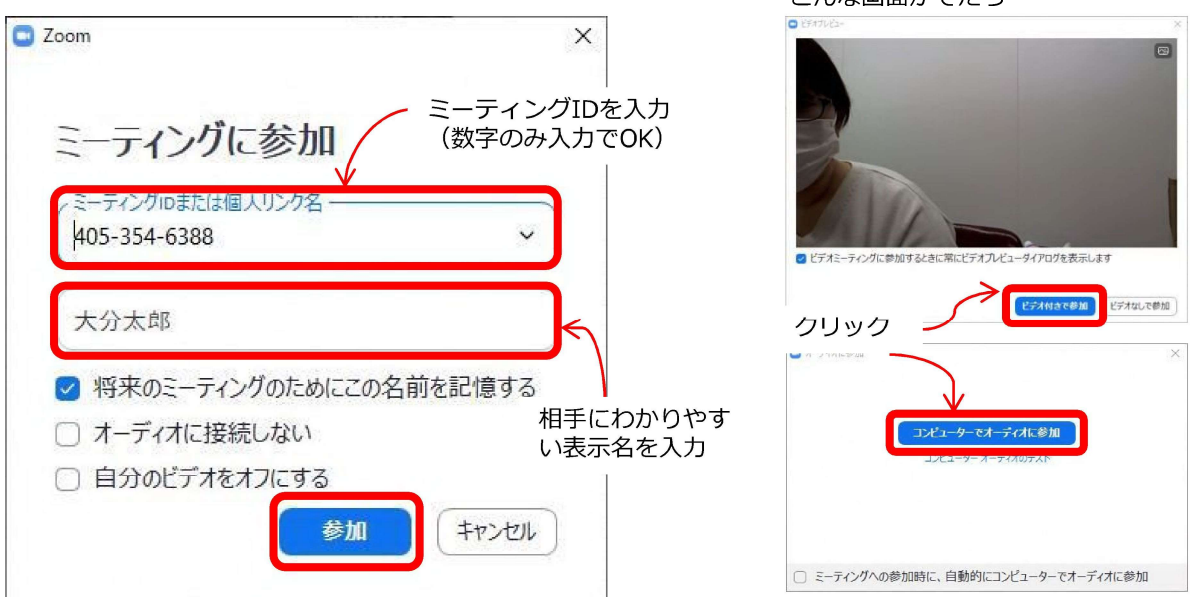

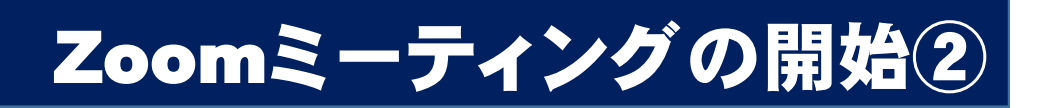

#### zoomの操作 3.

画面の基本構成と機能・主な操作は以下のとおりです。

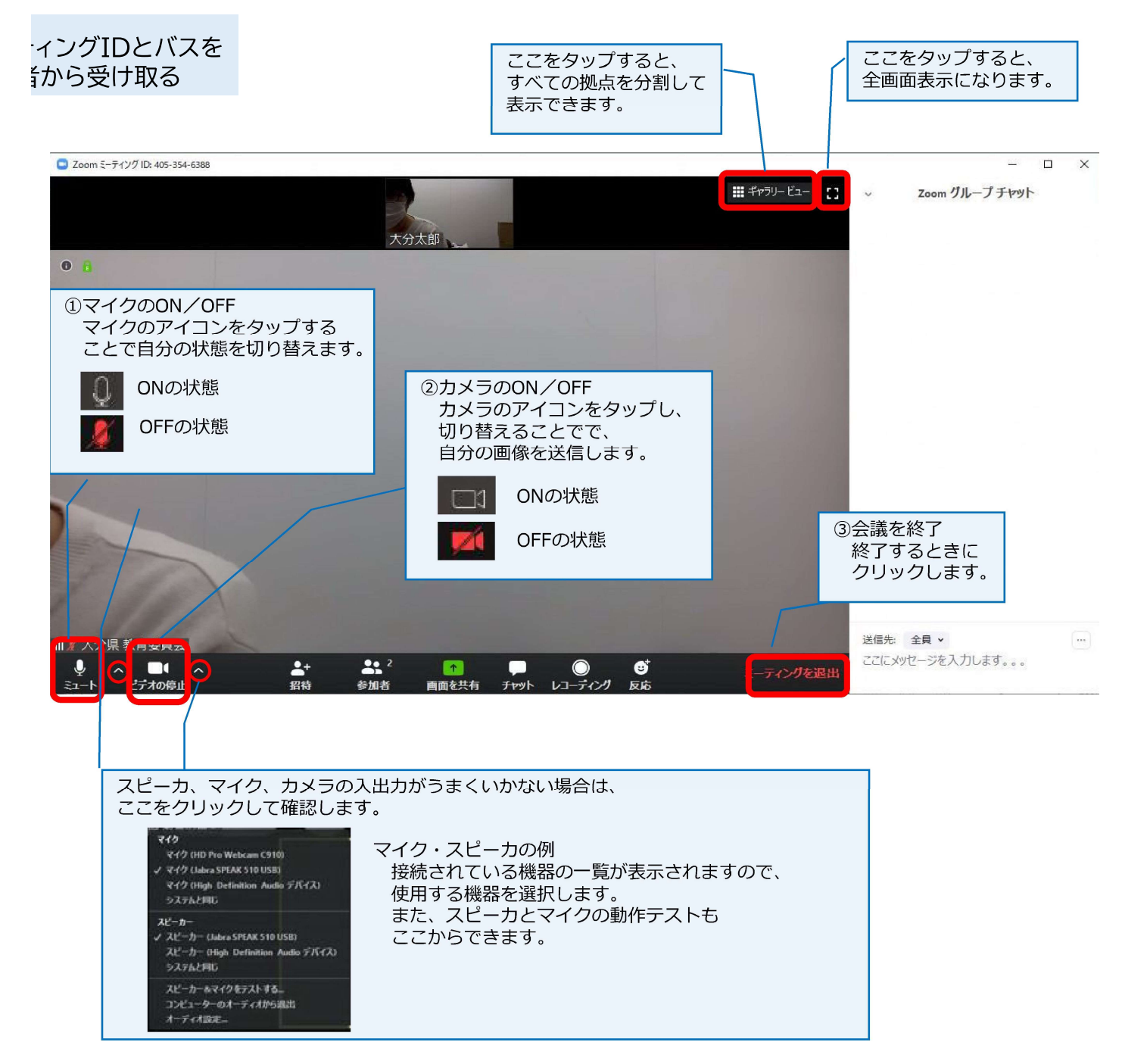

- ※音が聞こえない時は、パソコン自体のボリュームを下げていることがよくありますので 設定を確認してください。
- ※画面上部のアイコンは、しばらく操作をしないと消えてしまいます。 表示する場合は、画面上をクリックしてください。

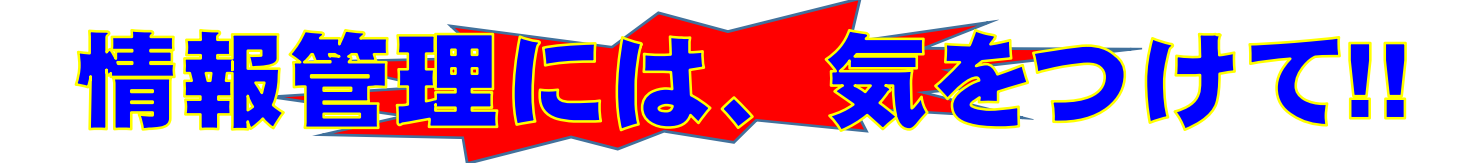

## 【アンケート設定ミスにより個人情報流出 】

ウェブフォームを使用し、生徒と保護者を対象にアンケート調査を実施し たが、設定ミスがあり、回答結果の一覧を閲覧できる状態となっていた。 回答後の画面に表示されるリンクより回答の一覧にアクセスすることが 可能で保護者から指摘があり問題が発覚。

氏名、住所、電話番号、携帯電話番号、保護者の氏名、住所、続柄、緊急連 絡先などが入力されていた。

## 【ファイル共有ソフトに誤投稿】

オンラインのファイル共有ソフトを使って、生徒会の生徒に生徒名簿を共有 した際、学力調査結果や学年順位などの個人情報が含まれていること さ見落としていた。後日気づき、閲覧できない状態にしたが、管理職への報 告を怠った。閲覧した生徒が、学年主任の教員に相談して発覚。

## 【誤送信により個人情報流出】

担当者が、学校行事中止のお知らせをメールする際、メールアドレスをB CC欄ではなく、誤って宛先欄に入れて一斉送信した。 保護者からの連絡で判明。 流出した個人情報は、生徒や保護者の個人メールアドレス。

## 【私用のパソコンにて情報漏えいのおそれ】

自宅で私用のパソコンを使って定期テストの問題を作成していたところ、 「ウイルスに感染した」というメッセージが表示された。教諭のパソコンに は運動部員の氏名や生年月日などの個人情報を含む業務データが保存 されていて、遠隔操作による漏えいが否定できない。

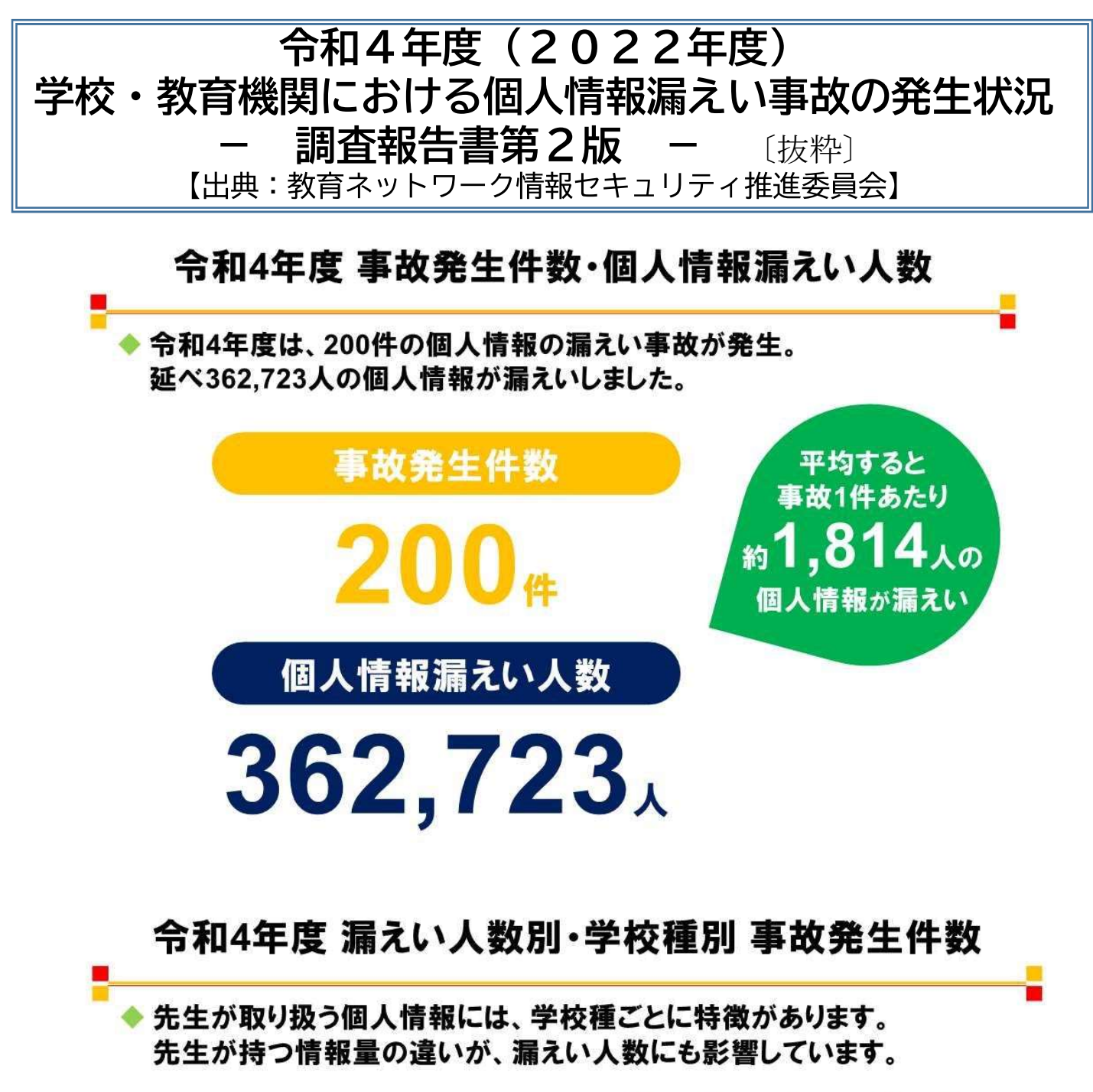

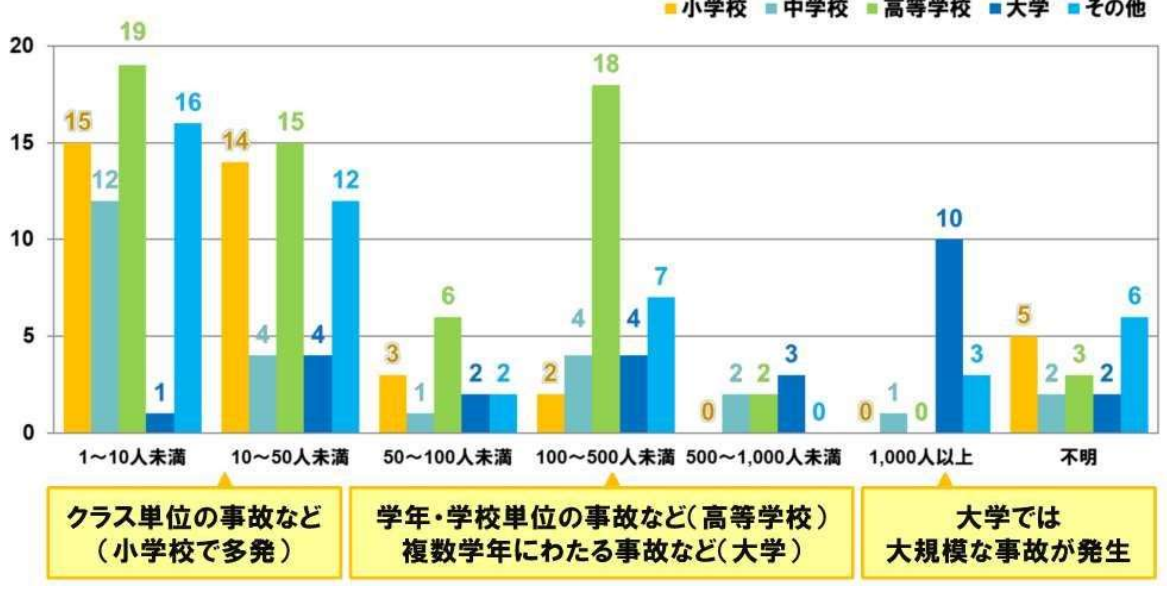

■小学校 ■中学校 ■高等学校 ■大学 ■その他

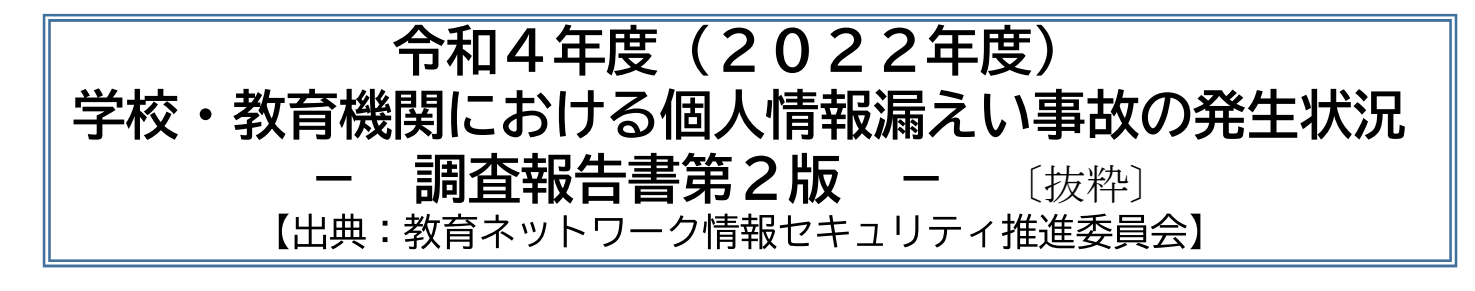

## 令和4年度 月別 事故発生件数

令和4年度は、12月に次いで、7月に多く事故が発生しました。 1年間で平均すると、1カ月あたり約17件の事故が発生したことになります。

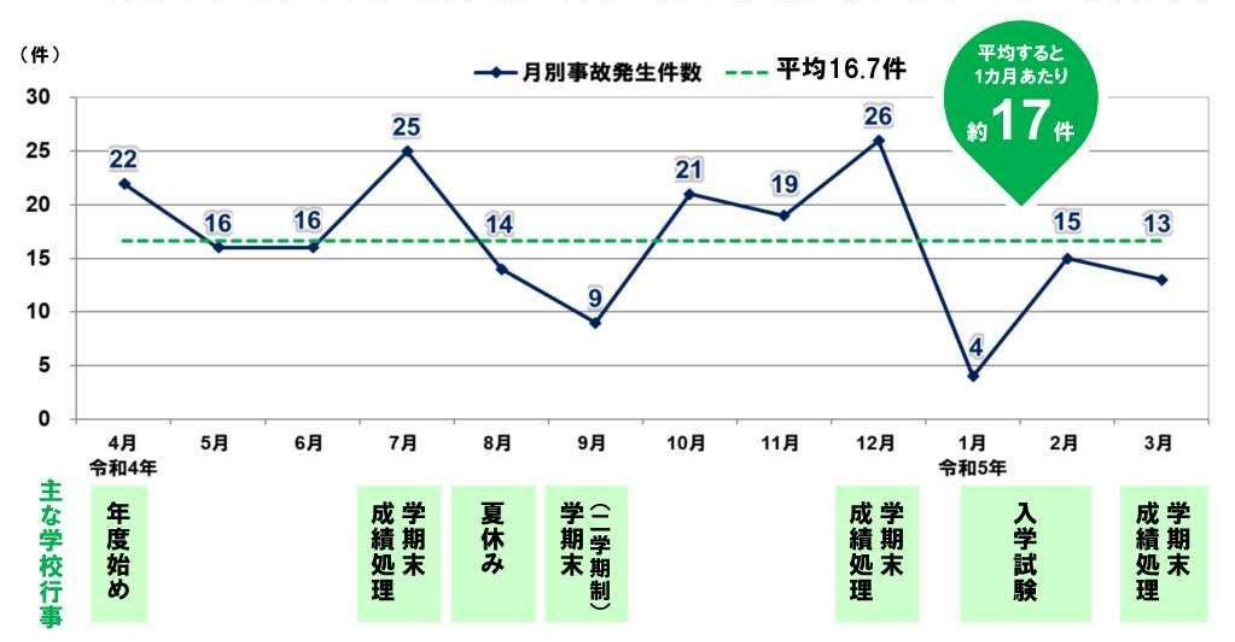

## 月別 事故発生件数 過去13カ年の平均値

4月(年度始め)や7月、3月(学期末・成績処理の時期)に事故が多く 発生しました。

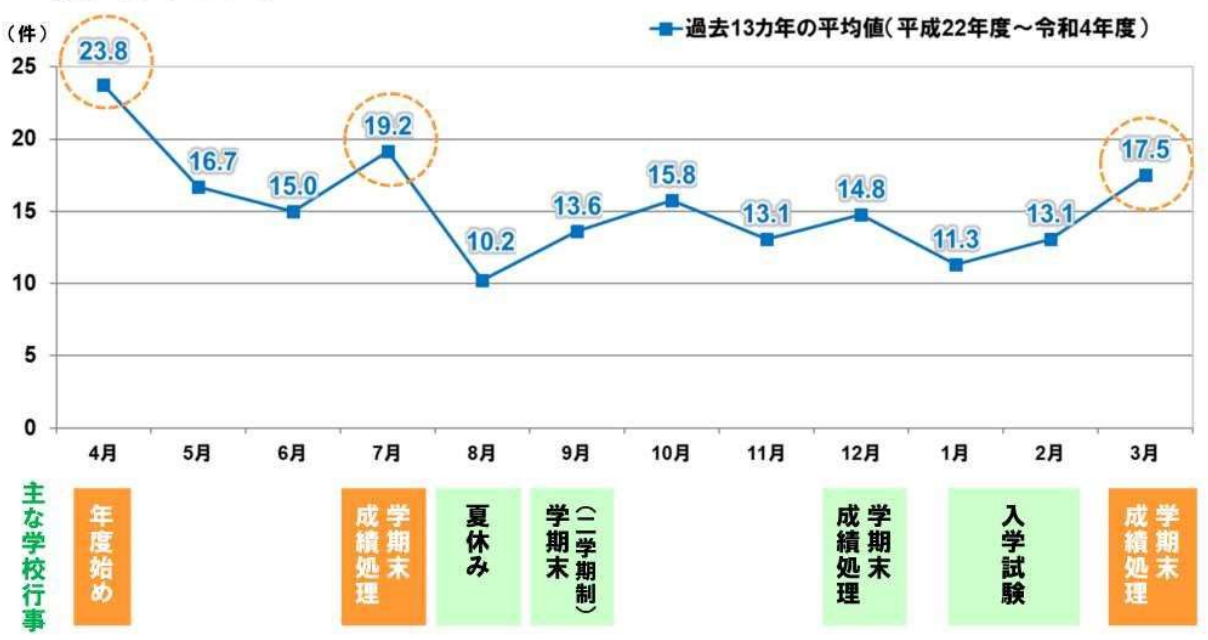

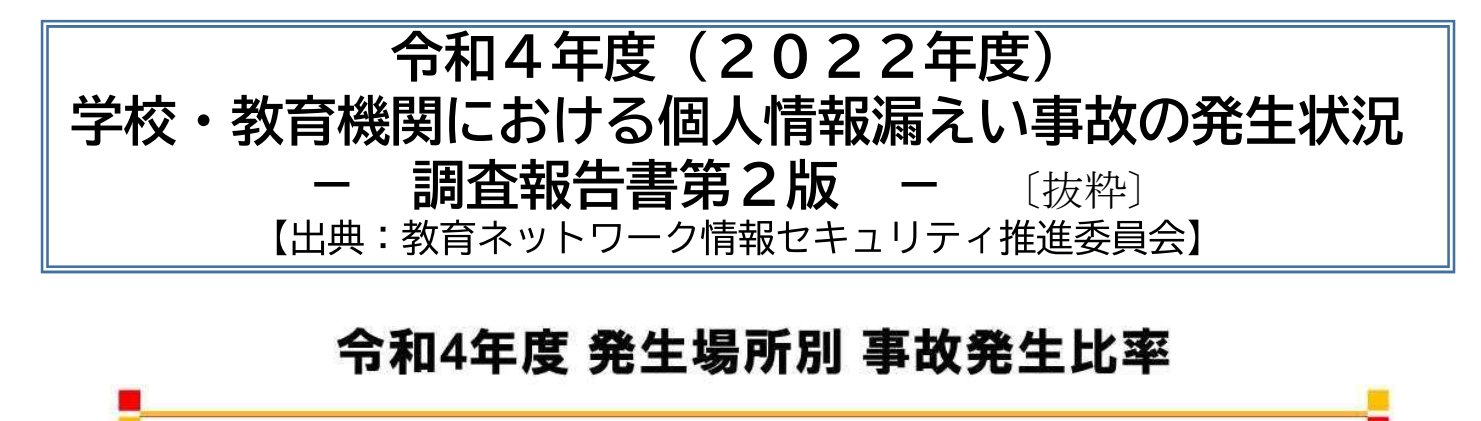

情報漏えい事故は、学校内でも学校外でも発生しています。

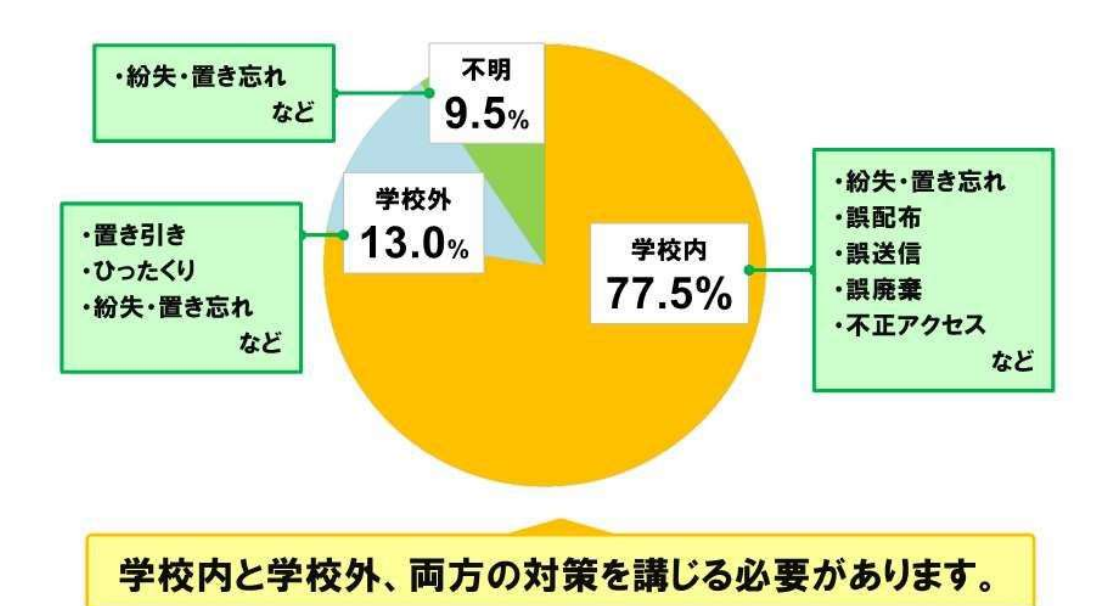

## 令和4年度 種類別 事故発生比率

書類やUSBメモリ、パソコンなどの「紛失・置き忘れ」が最も多く. 「誤送信」が2番目、「誤配布」が3番目に多く発生しました。 ほぼ同率で「誤公開」も多く発生しました。

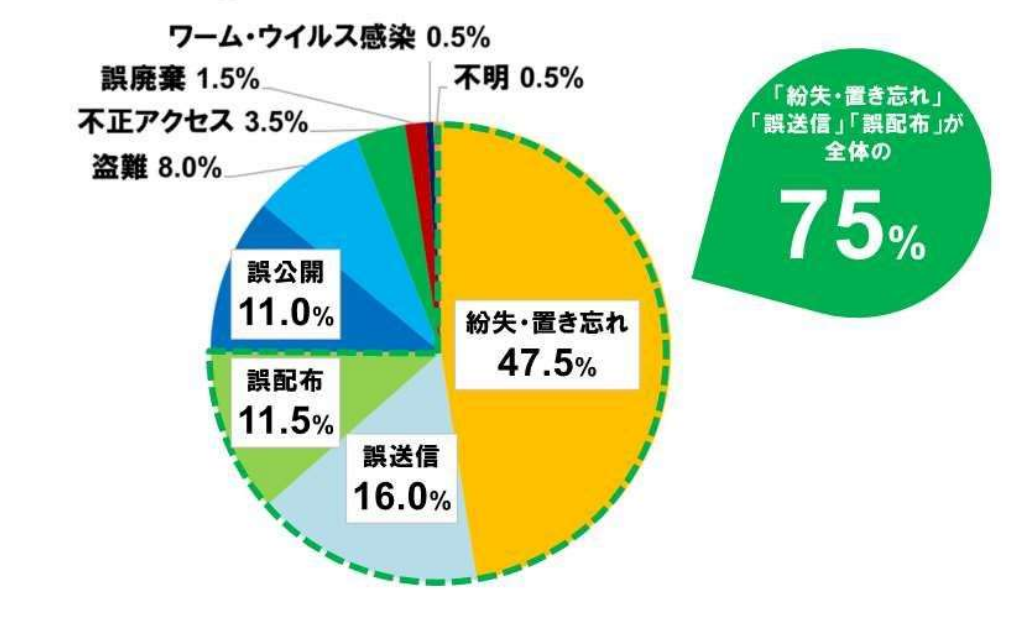

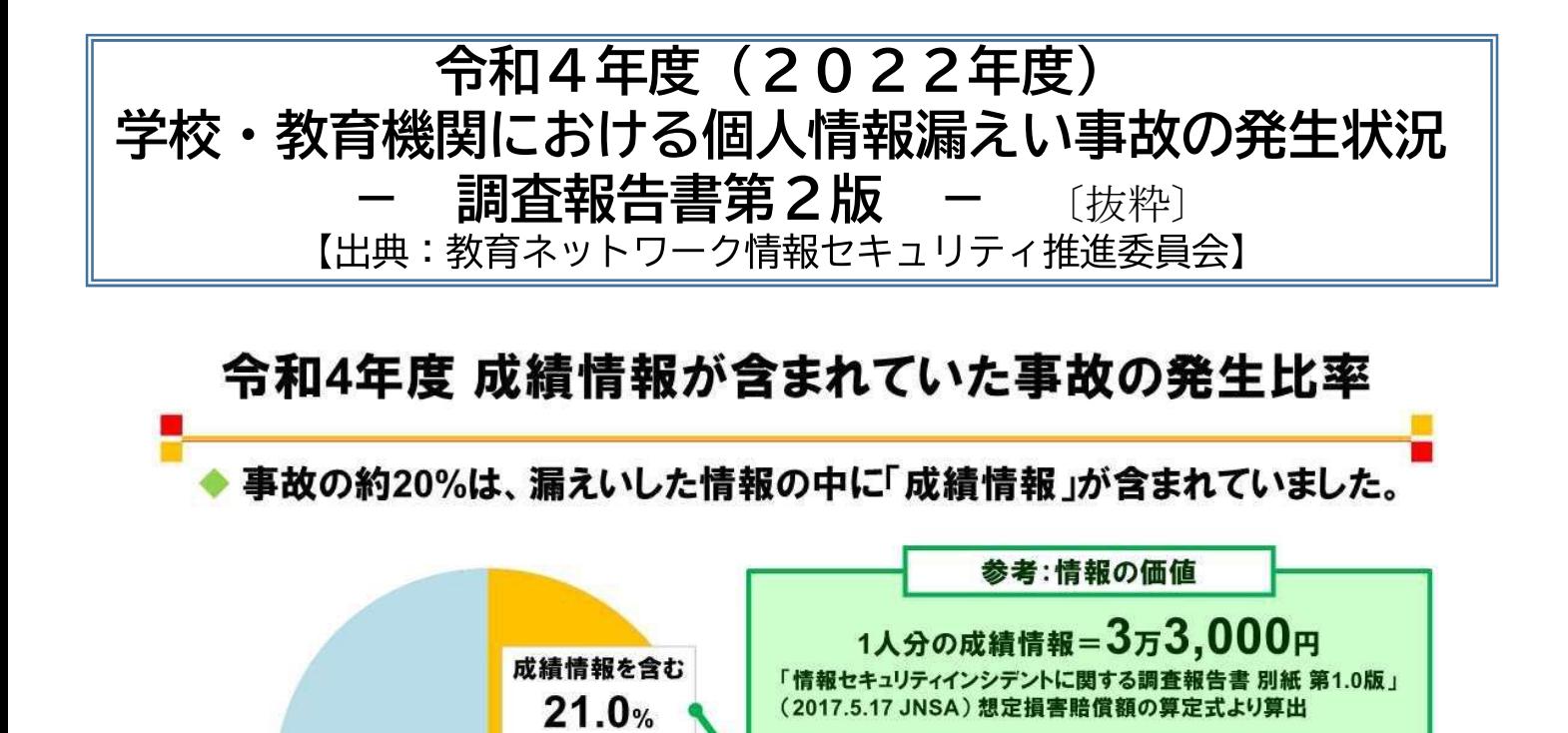

成績の情報は非常にセンシティブな情報であり、漏えいが発生した場合に児童・生徒、 保護者に与えてしまう影響は甚大なものとなります。 先生が校務作業で取り扱う機会も多いため、細心の注意を払う必要があります。

令和4年度の

成績情報漏えい数 約7,000(人)

賠償額に換算すると 約 2.3億 円

### 情報漏えい事故の発生状況 まとめ

## 成績処理を行う学期末の7月、12月に事故が 多く発生しました。

 $(42$ 件)

成績情報を含まない

または不明 79.0%  $(158$ 件)

▶事故の種類は「紛失・置き忘れ」「誤送信」「誤配布」で、 全体の約75%を占めました。

漏えい経路・媒体の大半は「書類」「電子メール」で、 全体の約62%を占めました。

◆「規定違反」を伴う事故が、 全体の8%を占めました。

> 事故が発生しやすい時期や媒体、原因を把握した上で、 効果的な対策を取りましょう。